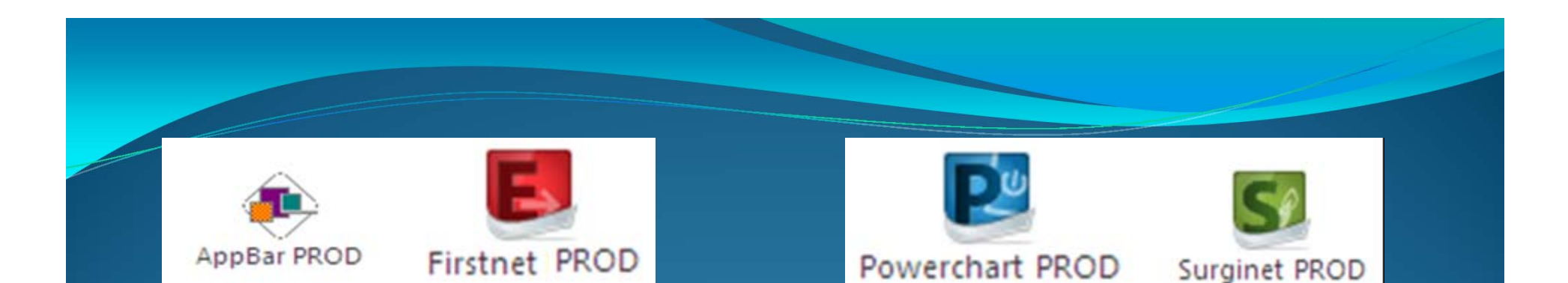

# **Cerner 2012.01.22**

## **Stream‐lined Ordering**

•My Search & My Find •Orders Details •Orders for Cosignature •PowerPlan Bonuses

#### **My Search & My Find Fields in Order Entry**

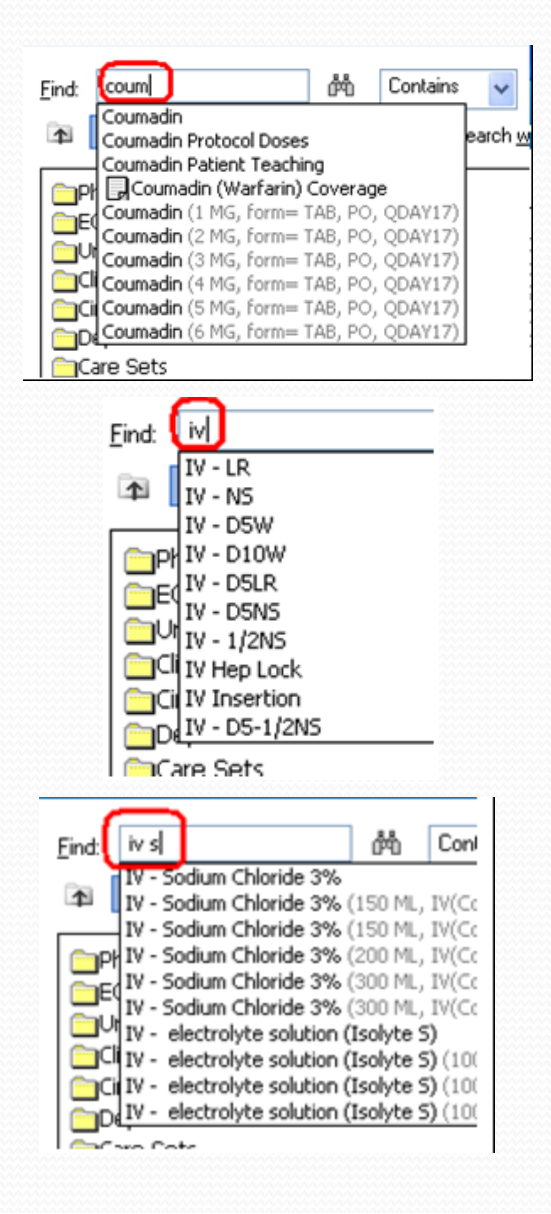

- The NEW look up functionality<br>allows for a partial word entry a allows for a partial word entry and<br>the system will provide a drop the system will provide a drop<br>down of the ten (10) most clos down of the ten  $(10)$  most closely matched items.
- This allows now for a two (2) character start search that allows for the lookup of items such as IVs.
- This also allows for the partial entry and search using two separate words, with at least two<br>characters in the first word. s in the first word.

#### **Orders Details**

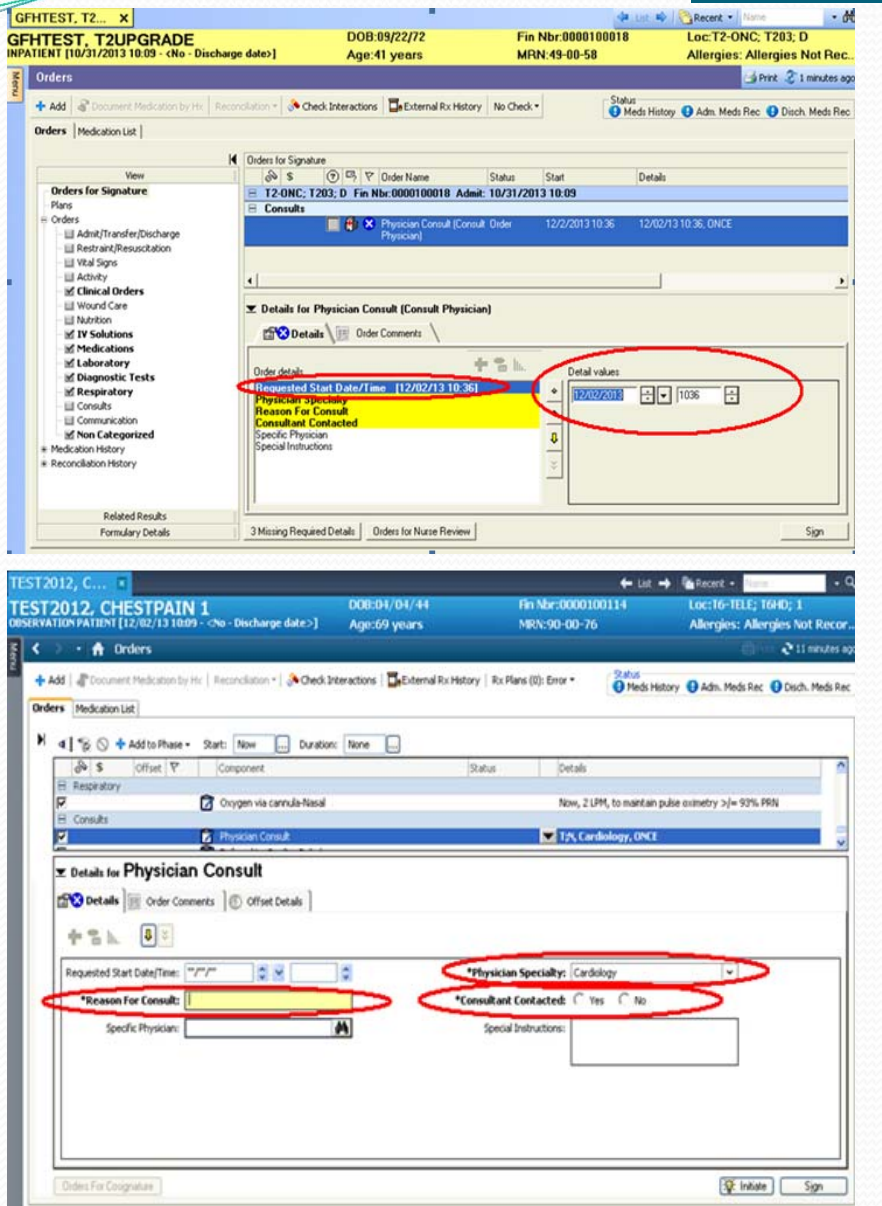

- $\bullet$  2007.19 (Older version):
	- Staff would see HIGHLIGHTEDrequired items to the left and the<br>details would populate on the right.<br>Staff could use the vellow arrow to f could use the yellow arrow to move between the requirements such as **Physician Specialty** and **Reason For Consult** while filling in the<br>details in the right side of the or s in the right side of the order.
- $\bullet$  2012.01.22 (Upgrade):
	- In the new version, staff will have the REQUIRED ITEMS show in BOLD or with an Asterisks (\*) as seen below. There is no longer a YELLOW line for requirements and the details section is open at the bottom with the options as fields for each requirement. Please note: Consultant d field YES and NO actually require a CLICK to fill the bubble before proceeding.

#### **Diet Orders**

 In **Diet Order** some fields allow for multiple selections by clicking to select one item, holding the CTRL key and clicking another item to select more items from the drop down list.

Details for Diet Order

 $\overline{\phantom{a}}$ 

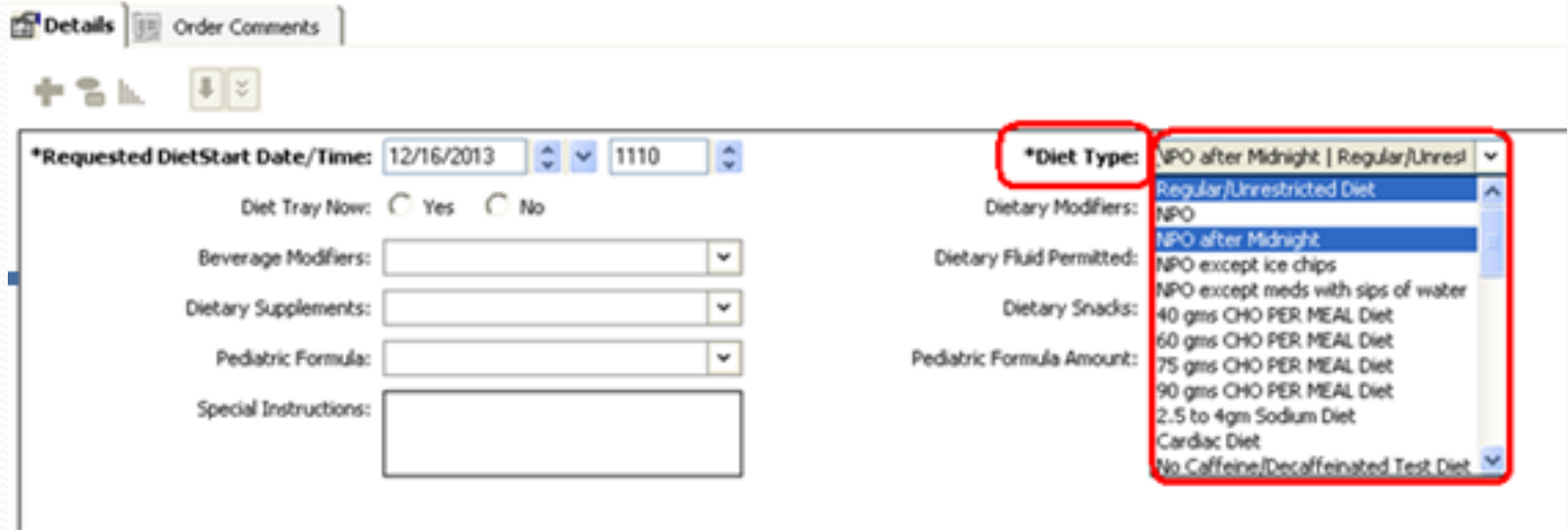

#### **Orders for CoSignature**

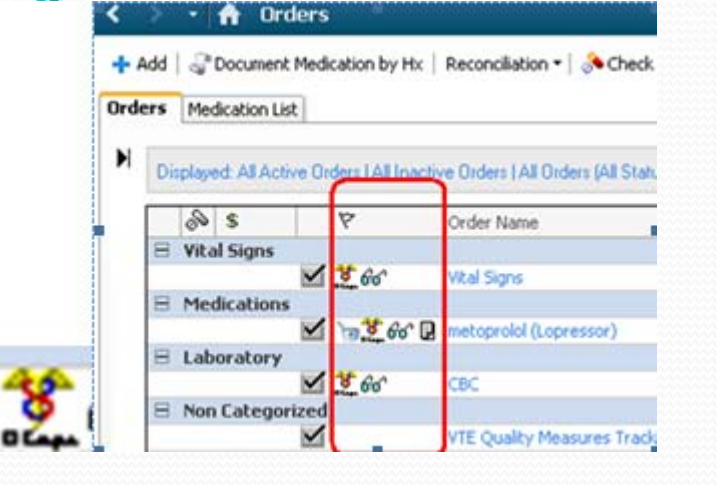

- $\bullet$ Orders requiring a CoSignature will display the Caduceus icon.
- $\bullet$ **Click the Orders for CoSignature** button on **LOWER LEFT** to view all orders that require <sup>a</sup> cosignature.
- $\bullet$  Please note: Orders are CoSignature specific to each provider/mid‐level position.
- 0 • Actions requiring cosignature window opens<br>and displays all the orders that need to be coand displays all the orders that need to be co-<br>signed.

**Orders For Cosignature** 

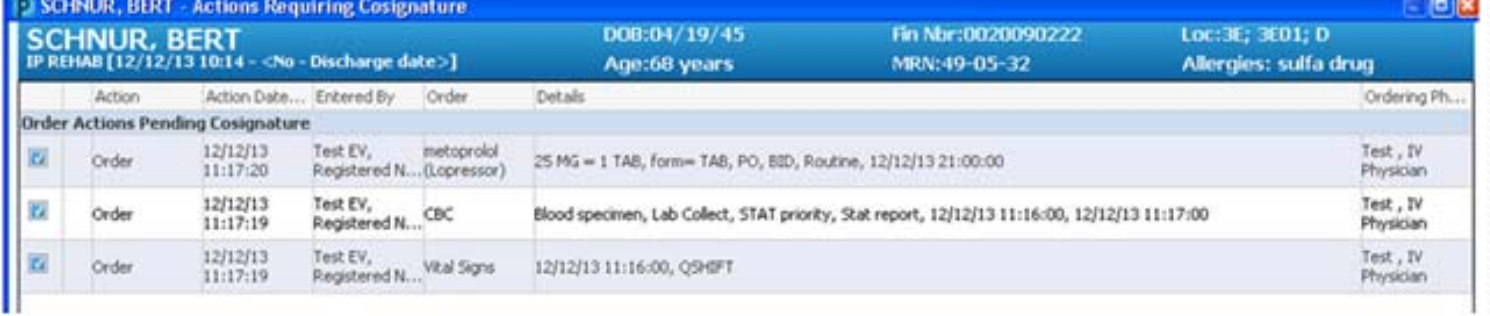

Select All Show All Details No dose range checking is performed upon cosign. SCHNUR, BERT Cogion Cancel

- **Select All** All orders that need cosignatures are selected (default view). By deselecting this field, providers can decide which orders they want to cosign.
- **Show All Details** This allows the provider to view the details for each order that requires cosignature (default
	- view). Deselecting this window will hide the order details.
- **Cosign** ‐ All orders that have <sup>a</sup> check mark before the order will be cosigned when this button is clicked. **After clicking Co‐sign**, the window closes and returns you back to the order profile window.

#### **Easily Display Duplications in Plans**

- 0 Merge Function in PowerPlan
- 0 When ready to sign the PowerPlan for <sup>a</sup> patient, click the **Merge** button:

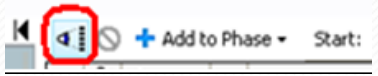

- 0 The outstanding items in the Plan that need to be addressed will show with an Orange header as you scroll through the plan.
- 0 EX: This patient as duplicate medications ordered that need to be addressed.

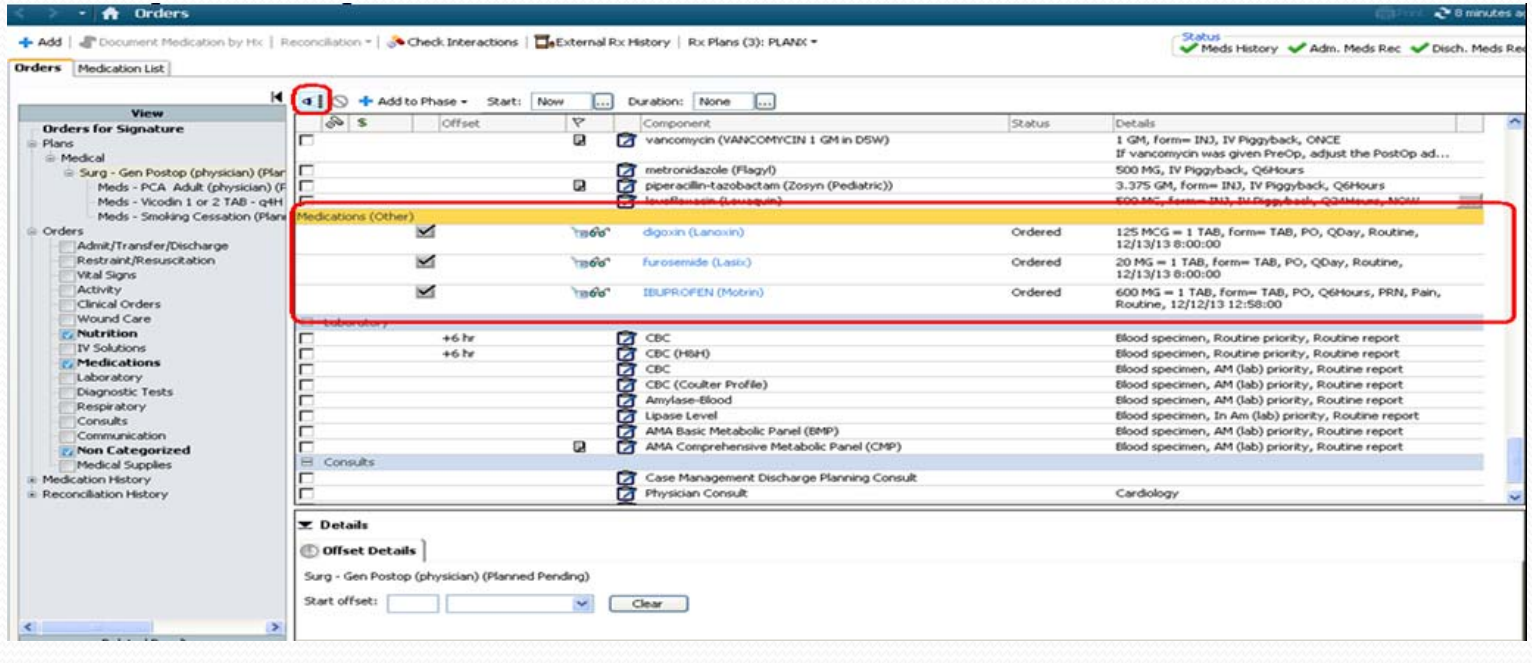

#### **PowerPlan Improvements**

#### 0 **Too Many Orders for Quick View?**

 $\bullet$ • This function button is at the Top Right of the<br>Orders Screen. Whe Screen. When the patient has MORE than 100 Orders the first <sup>100</sup> will populate while the rest are hidden in the background. Pleas CLICK Show More Orders button to populate the screen with remaining<br>orders for easv viewing orders for easy viewing.

Show More Orders...

- $\bullet$  **PowerPlan Initiate Button Moved**
- $\bullet$  **Initiate Plan** button has MOVED!!!
- $\bullet$ • In order to facilitate a more convenient workflow, the **Initiate** button is now located at the LOWER RIGHT next to the Orders For Signature button.

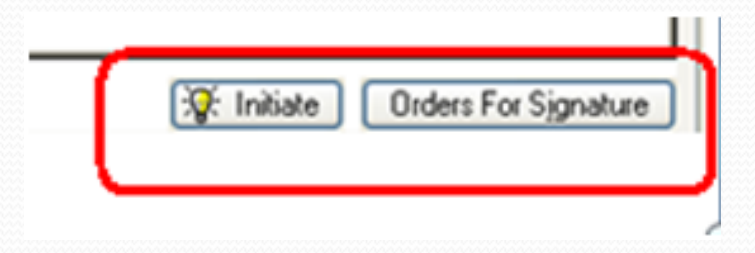

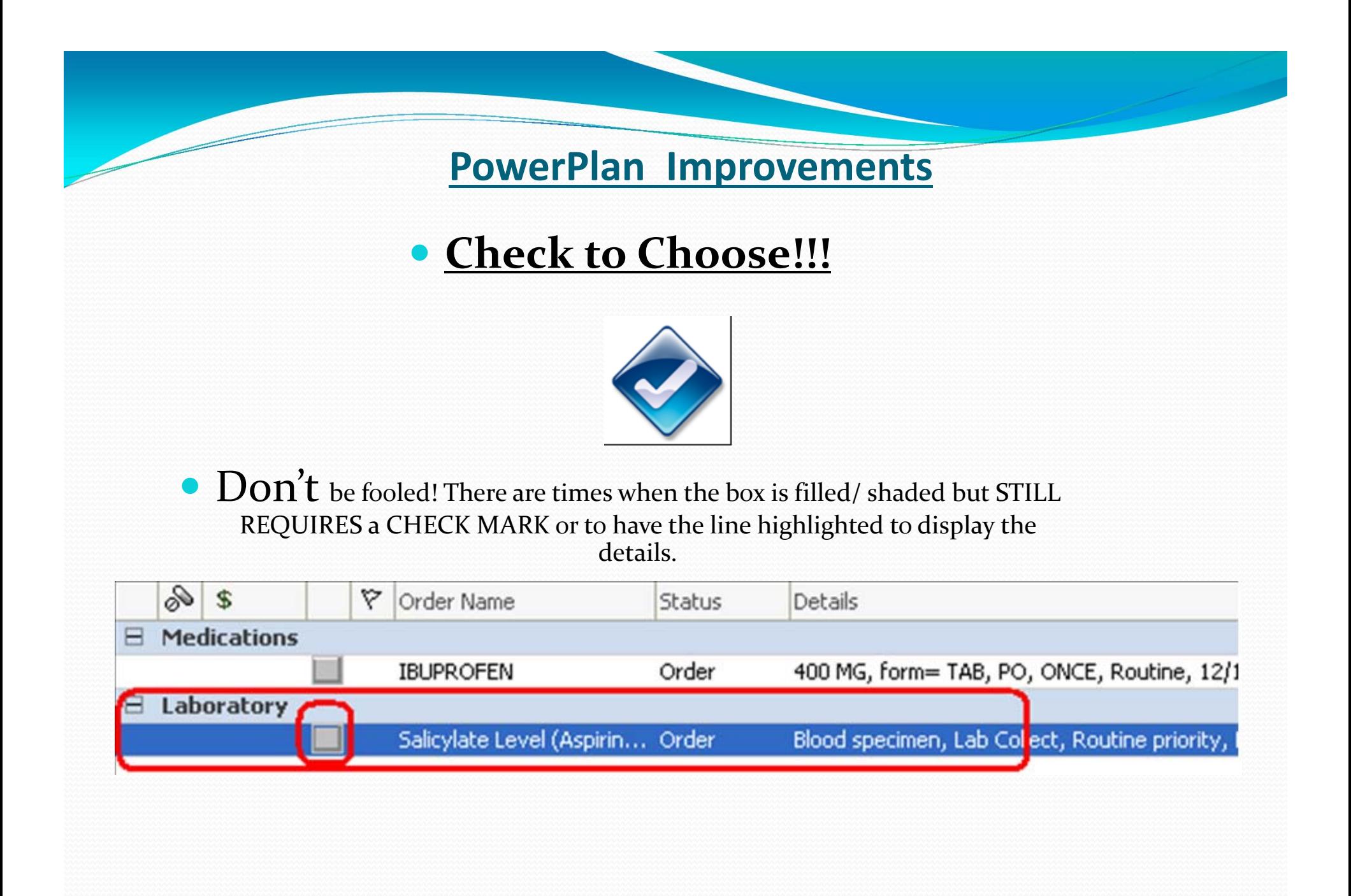

### **SubPlans within the Workflow!!!**

- $\bullet$ Within <sup>a</sup> PowerPlan, the SubPlans are no longer <sup>a</sup> separate workflow!!!
- 0 • When you see the SubPlan icon:
- 0 **Check** the corresponding box to open the SubPlan.

Meds - Smoking Cessation

 $\bullet$  **Place Orders** as needed and click **Return to (name of specific plan)** in the SubPlan window to return to he original plan.

Planned Pending

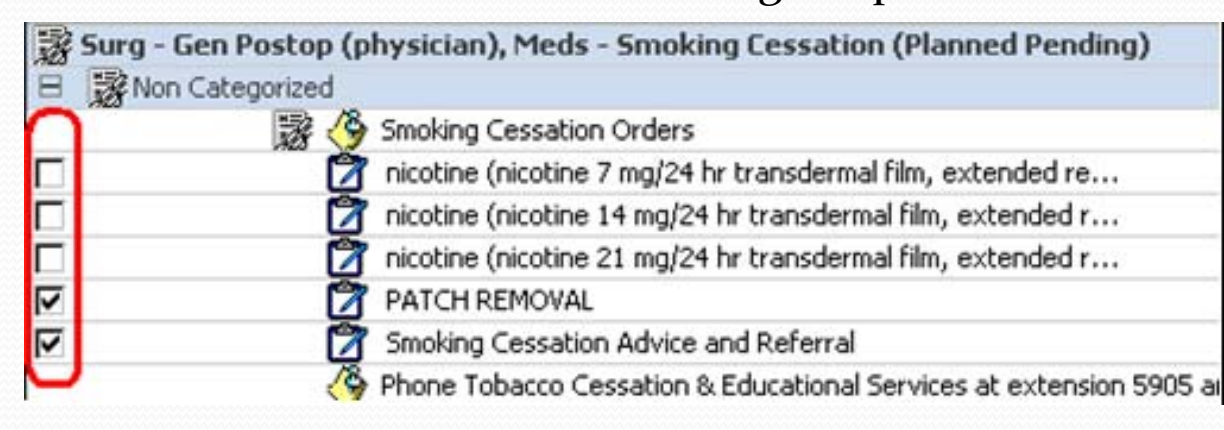